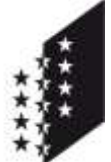

Département des finances et de l'énergie **Service du registre foncier**

Departement für Finanzen und Energie **Dienststelle für Grundbuchwesen**

**CANTON DU VALAIS KANTON WALLIS** 

# **Benutzerhandbuch AtoM**

Benutzerhandbuch zur Online-Abfrage von Grundbuchauszügen

# **Inhaltsverzeichnis**

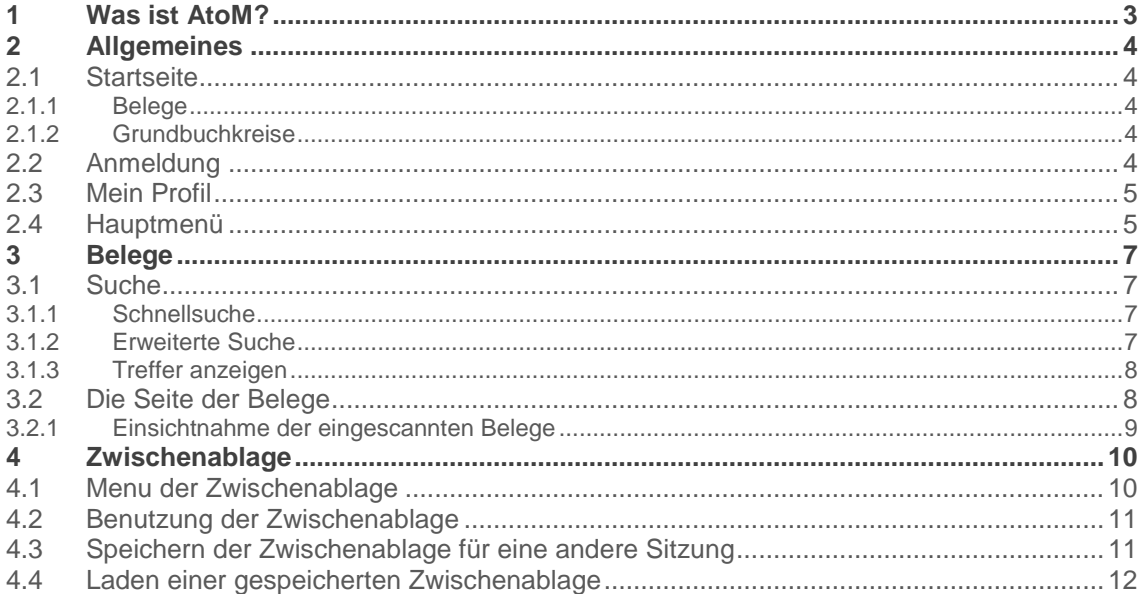

## <span id="page-2-0"></span>**1 Was ist AtoM?**

AtoM steht für « Access to Memory » (Speicherzugriff). Es handelt sich um ein Archivierungsverwaltungssystem (AIS). Diese Anwendung erfasst und beschreibt die Dokumente, die in unseren standardbasierten Archiven in einer mehrsprachigen Umgebung mit mehrfachen Repositorien gespeichert sind.

Derzeit wird diese Online Plattforn nur zur Abfrage von Grundbuchbelegen genutzt, sie könnte aber auf andere Archive des Staates Wallis ausgeweitet werden. Der Link zur Plattform ist folgender :<https://archivesonline.vs.ch/>.

# <span id="page-3-0"></span>**2 Allgemeines**

### <span id="page-3-1"></span>**2.1 Startseite**

Sobald ein Benutzer AtoM öffnet, sieht er als erstes die Startseite. Von hier aus kann man suchen, durchsuchen, sich als authentifizierter Benutzer anmelden (über das Hauptmenü) und die Sprache der Plattform ändern.

Wie alle AtoM-Seiten enthält auch die Startseite das AtoM-Hauptmenü, welche Zugang zu einem Suchfeld, einem Menü-Browser, einer Login-Button, einem globalen Sprachmenü und einem Menü mit Quick-Link-Informationen bietet. Weitere Informationen zur Verwendung des Hauptmenüs im AtoM finden Sie unter: [Hauptmenü AtoM.](#page-4-1)

Auf der linken Seite befindet Sich das Menü, um durch die verschiedenen Seiten zu navigieren:

# Durchsuchen nach

- · Grundbuchkreise
- · Belege
- · Orte
- · Anmelden
- · Abmelden

#### <span id="page-3-2"></span>**2.1.1 Belege**

Die Seite mit den Belegen beinhaltet sämtliche gescannte Belege in ihrer Rangordnung der verschiedenen Grundbuchkreise und Jahrzehnten.

#### <span id="page-3-3"></span>**2.1.2 Grundbuchkreise**

Hier finden Sie den Zugang zu den 6 Grundbuchämtern:

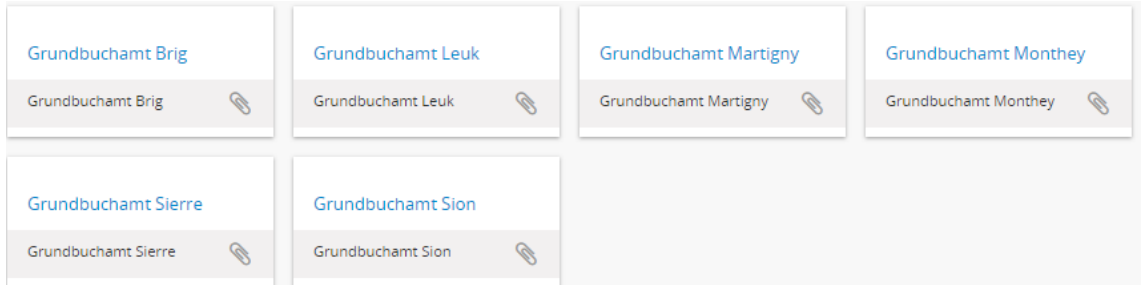

## <span id="page-3-4"></span>**2.2 Anmeldung**

Als Besucher (ohne Anmeldung) ist der Zugriff nur auf die Startseite und die übergeordnete Rangordnung beschränkt. Für einen Besucher ist es daher möglich, die Klassifizierung nach Grundbuchämtern und nach Jahrzehnten einzusehen. Es ist jedoch nicht möglich, die Klassifizierung der Jahre innerhalb des Jahrzents und die Belege einzusehen.

Dazu wird ein Login für die Plattform benötigt.

Um sich anzumelden, kann im Hauptmenu auf «Anmelden» geklickt werden und der Benutzername und das Passwort kann eingegeben werden.

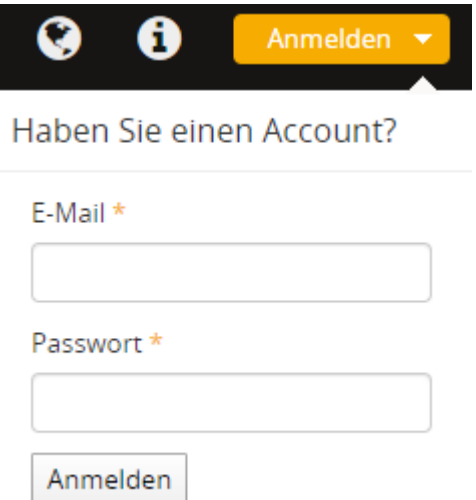

Sobald Sie angemeldet sind, können Sie die Jahrzente und die Belege einsehen. Sie können Ihr Profil ebenfalls einsehen [\(Mein](#page-4-0) Profil) und sich über das Hauptmenü abmelden.

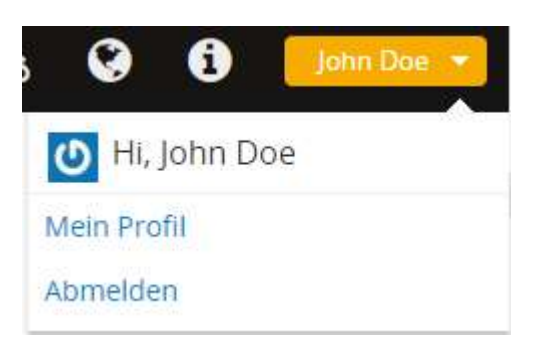

## <span id="page-4-0"></span>**2.3 Mein Profil**

Über das Hauptmenü können Sie auf Ihr Profil zugreifen. Auf dieser Seite können Sie Ihre Rechte bezüglich der verschiedenen Bereiche überprüfen und das Passwort zurücksetzen, in dem Sie auf den untenstehenden blauen Link klicken:

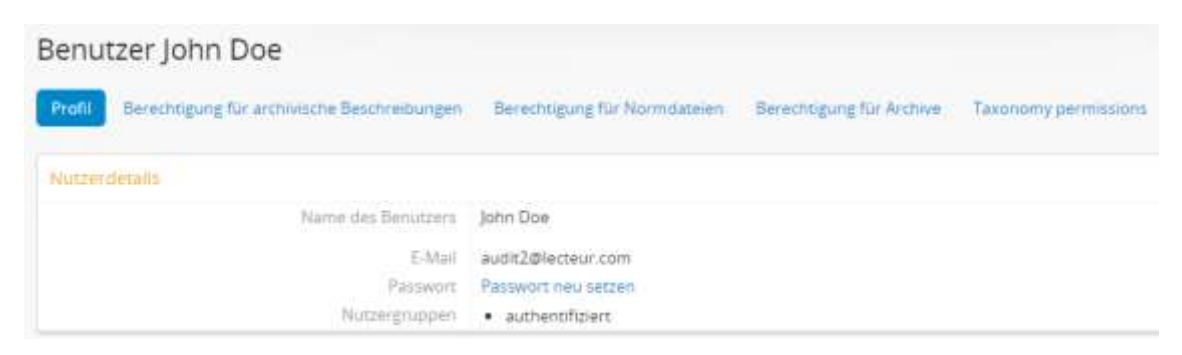

## <span id="page-4-1"></span>**2.4 Hauptmenü**

Im AtoM Hauptmenü können Sie die meisten Nutzungsmöglichkeiten durchführen.

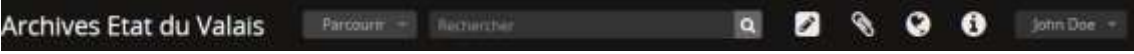

Folgende Funktionen sind für Gäste und Benutzer von jeder Seite aus möglich:

- 1. Auf die Startseite gelangen, indem auf «Archiv Kanton Wallis» geklickt wird.
- 2. Die einzelnen Seiten durchsuchen, ihre Bedeutung ist unter der [Startseite](#page-3-1) ersichtlich:

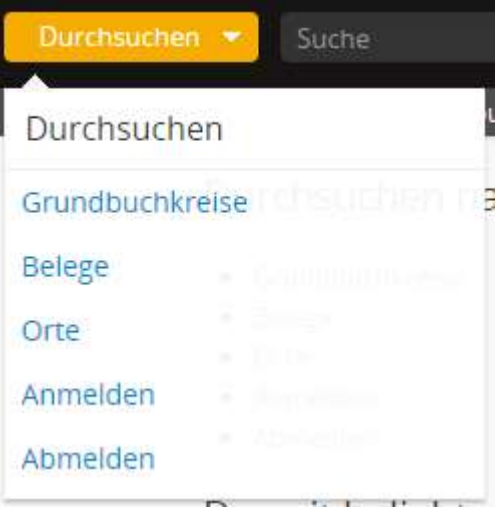

- 3. Suche (der Benutzer kann nach einem Beleg suchen, während der Besucher nur nach der obersten Rangordnung, d.h. einem Grundbuchamt oder einem Jahrzehnt, suchen kann) siehe unter dem Punkt [Su](#page-6-1)che
- 4. Sprache ändern

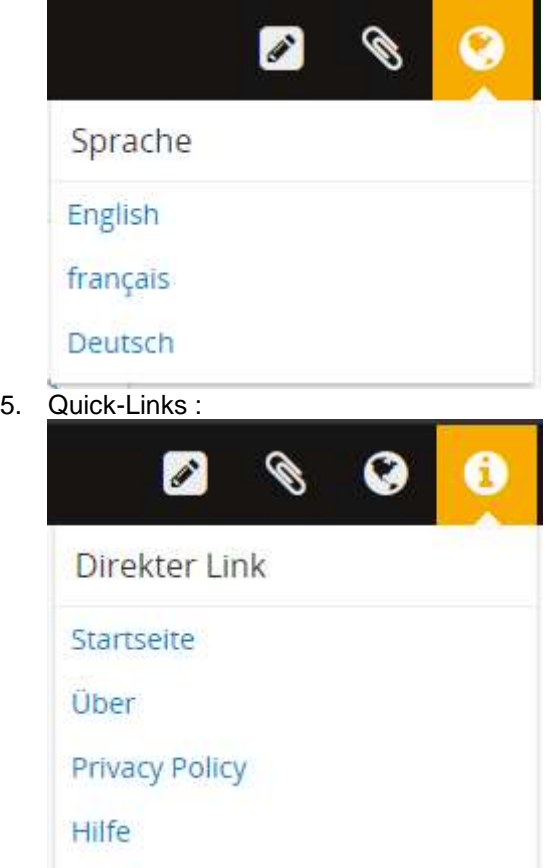

6. An- und Abmelden.

## <span id="page-6-0"></span>**3 Belege**

#### <span id="page-6-1"></span>**3.1 Suche**

Sie können über die Suchleiste im Hauptmenü wie in Punkt 2.4 beschrieben, suchen. Als Besucher können Sie nur nach einem Grundbuchamt oder einem Jahrzent suchen. Sie können keine Jahre und Belege beziehen. Dazu müssen Sie als Benutzer angemeldet sein.

#### <span id="page-6-2"></span>**3.1.1 Schnellsuche**

Der einfachste Weg, um ein Beleg zu suchen, ist durch die Eingabe über die Suchleiste welche im Hauptmenü angezeigt wird:

- 1. Das entsprechende Grundbuchamt
- 2. Das gesuchte Jahr
- 3. Die Nummer des gesuchten Dokumentes

Zum Beispiel: um den Beleg Nummer 11 des Jahres 1912 des Grundbuchamts Sitten zu finden, geben Sie folgende Suchkriterien ein: «Sion 1912 1». Das Erbebnis sieht wie folgt aus:

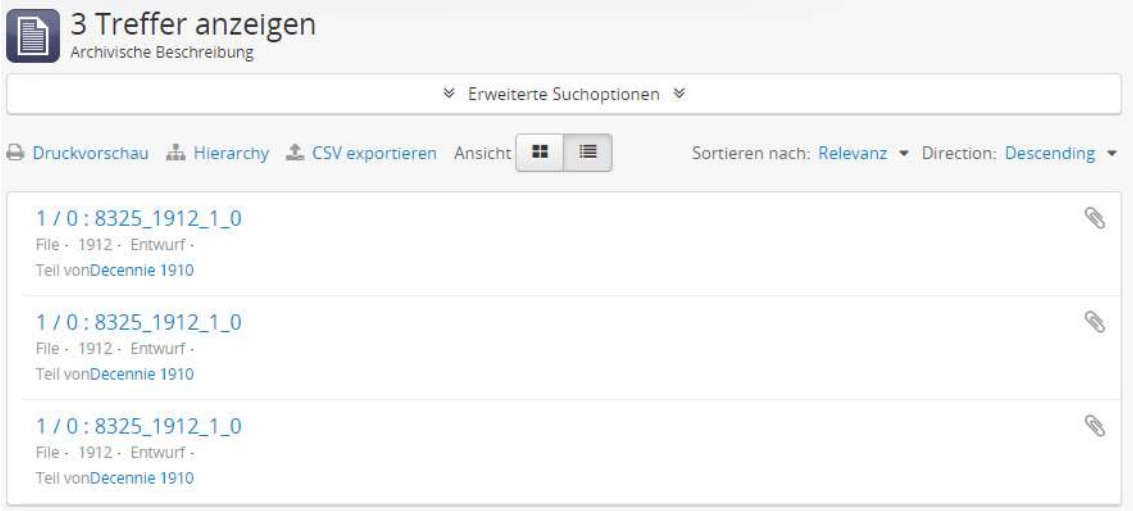

#### <span id="page-6-3"></span>**3.1.2 Erweiterte Suche**

In der erweiterten Suche ist es möglich, Suchkriterien zu definieren. Sie können daher einen Text auf einem und/oder mehreren Feldern suchen.

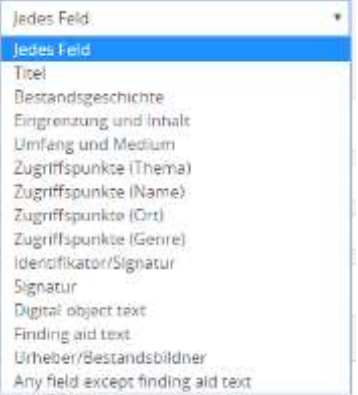

Es ist auch möglich, die Ergebnisse auf ein Grundbuchamt (wählen Sie aus dem Listenfeld « Archiv ») und ein Jahrzehnt (wählen Sie das Feld « Beschreibung auf der obersten Ebene ») zu beschränken.

Des Weiteren können Sie die Suche nach Typ (aus der Liste « Erschließungsstufe » auszuwählen) und nach Datum filtern, indem Sie das Start- und Enddatum (JJJJ-MM-TT) eingeben.

Hier die verschiedenen Arten von Ergebnissen :

1. Fonds : entspricht dem Repertoire des Jahrzehnts. Sie wird in den Suchergebnissen in folgender Form dargestellt:

Décennie 1910 Fonds - 3654 - 7305

2. Teilbestand: entspricht den Verzeichnis eines Grundbuchamtes und einem Jahr. Sie wird in den Suchergebnissen in folgender Form dargestellt:

```
Sion 1912
1912 - Teilbestand - 1912-01-01 - 1912-12-31 -
Teil vonDecennie 1910
```
3. File: entspricht dem Beleg. Es wird mit der Nummer des Beleges / Indexnummer (0, wenn keine vorhanden ist) angezeigt: die Nummer des Grundbuchamtes \_ das Jahr \_ der Beleg\_ die Indexnummer :

1/0:8325 1912 10 File - 1912 - Entwurf -Teil vonDecennie 1910

Die Daten sind auf den 1. Januar des betreffenden Jahres voreingestellt. Um nach Belegen aus den Jahren 2018 und 2019 zu suchen, müssen Sie daher den 01.01.2018 als Startdatum und den 31.12.2019 als Enddatum eingeben.

#### <span id="page-7-0"></span>**3.1.3 Treffer anzeigen**

Die Suchergebnisse hängen von den von Ihnen gewählten Kriterien und der Anzahl der Ergebnisse ab. Wenn Sie die Schnellsuche verwenden und nur ein Ergebnis gefunden wird, werden Sie direkt auf die Ergebnisseite geleitet.

Wenn jedoch mehrere Ergebnisse gelierfert werden, wird eine Ergebnisliste angezeigt. Die Typen werden im Ergebnis gemäss den Beispielen im vorherigen Kapitel ausgestellt.

Wenn Sie unter Angabe des betreffenden Grundbuchs, des Jahres und der Nummer des Beleges suchen, wird nur ein Ergebnis angezeigt, es sei denn, es gibt Indexnummern oder eine frühere Nummerierung nach Gemeinden.

## <span id="page-7-1"></span>**3.2 Die Seite der Belege**

Wenn Sie sich auf der Seite des von Ihnen gesuchten Beleges befinden, könnten die unten beschriebenen Informationen für Sie interessant sein.

#### Identifikation

- Titel gruppiert die Nummer des Beleges / Indexnummer (0, wenn keine vorhanden ist): die Grundbuchnummer \_ das Jahr \_ der Beleg \_ die Indexnummer
- Datum gibt das Jahr des Beleges an

#### Kontext

Archiv – gibt das entsprechnede Grundbuch an

#### Notizen

- Beleg gibt die Nummer des Belegs an
- Index zeigt standardmässig 0 an

#### Schlüsselwörter

- Themen gibt die Art des Dokuments an (in unserem Fall immer den Beleg)
- Orte schreibt das Grundbuchamt und/oder die Gemeinde ein, wenn es eine Gemeindenummerierung für das betreffende Jahr gibt (kann nur Belege vor 2017 betreffen)

#### <span id="page-8-0"></span>**3.2.1 Einsichtnahme der eingescannten Belege**

Um das Begleitdokument anzuzeigen, klicken Sie einfach auf die Schaltfläche *Herunterladen* auf der rechten Seite:

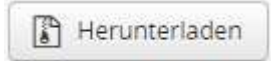

Das PDF des entsprechenden Belegs wird automatisch heruntergeladen.

Derzeit wird eine komprimierte Datei (.ZIP) mit dem gescannten Beleg (.PDF) und der Metadaten-Datei (.XML) hochgeladen. Die Änderung, damit lediglich eine PDF-Datei heruntergeladen wird, ist im Gange.

# <span id="page-9-0"></span>**4 Zwischenablage**

Die Zwischenablage ermöglicht es den Benutzern, während der Suche und Navigation Datensätze auszuwählen und sie in einer Liste (der «Zwischenablage») hinzuzufügen um sie später zu verwenden. Die Zwischenablage wird bei der Suche und Navigation durch das Symbol einer Büroklammer gekennzeichnet.

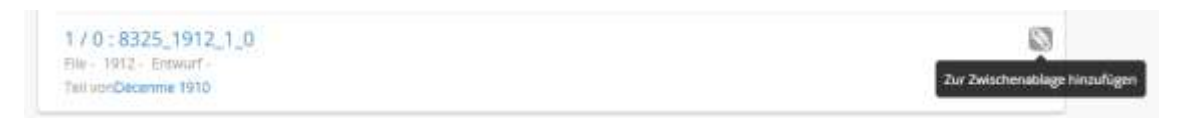

Die Zwischenablage basiert auf der jeweiligen Sitzung, was bedeutet, dass das Hinzufügen von Ergebnissen in die Zwischenablage und das An- und Abmelden (Starten einer neuen Sitzung) oder das Schliessen des Browsers ohne vorheriges Speichern zum Verlust aller angehefteten Elemente in der Zwischenablage führt. Die Benutzer können jedoch die Ergebnisse in der Zwischenablage speichern und diese in einer zukünftigen Sitzung wieder laden.

Benutzer können eine Beschreibung des Archives, einen Behördeneintrag und/oder einen Eintrag der Archivierungseinrichtung zur Überprüfung oder für weitere Massnahmen von zwei Stellen aus in die Zwischenablage einfügen oder anheften:

- Alle Suchergebnisse oder Navigationsseiten, auf denen das gewünschte Dokument erscheint
- Jede beliebige Dokumentanzeige

Sie können beliebig viele Ergebnisse gleichzeitig in die Zwischenablage einfügen.

Wenn sie nicht ausgewählt sind, werden die Clip-Symbole hellgrau dargestellt. Wenn ein Benutzer über einen der beiden Bereiche schwebt, wird der Hinterrund grau und ein Tool-Tipp erscheint. Wenn ein Ergebnis ausgewählt und durch Klicken auf das Zwischenaglage-Symbol angeheftet wurde, erscheint es blau um anzuzeigen, dass das Element jetzt angeheftet ist.

## <span id="page-9-1"></span>**4.1 Menu der Zwischenablage**

Die Zwischenablage hat im AtoM-Hauptmenü ein eigenes, für alle Benutzer sichtbares Menü-Symbol, das durch eine Büroklammer dargestellt wird. Wenn Sie auf das Zwischenablage-Symbol im Hauptmenü klicken, erscheint ein Drop-Down-Menü mit der Anzahl der aktuell an die Zwischenablage angehefteten Objekte sowie Optionen, um entweder alle aktuellen Auswahlen aus der Zwischenablage zu löschen oder zur Seite mit der Zwischenablage-Ansicht zu wechseln:

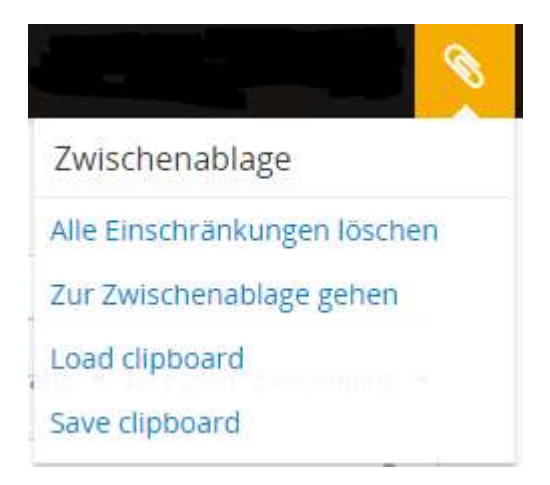

Wenn Datensätze an die Zwischenablage angeheftet wurden, zeigt das Menü die Anzahl der angehefteten Elemente an. Die Anzahl wird auch im Drop-Down-Menü angezeigt:

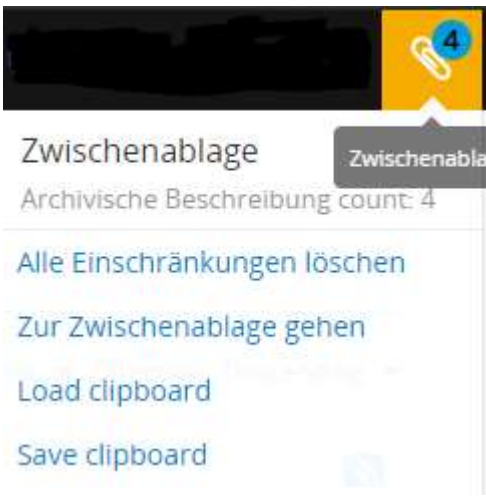

Das Menü umfasst 4 Optionen

- Alle Einschränkungen löschen entfernt alle Elemente (alle Arten von Einträgen), die derzeit in der Zwischenablage gespeichert sind. Auf der Seite der Zwischenablage werden sie erst gelöscht, wenn Sie den Browser aktualisieren. Dadurch haben Sie die Möglichkeit, sie zurückzusetzen, wenn Sie die Elemente versehentlich gelöscht haben. In allen anderen Bereichen erfolgt diese Löschung jedoch sofort.
- Zur Zwischenablage gehen führt Sie zur Zwischenablage, welche weiter unten beschrieben wird: [Benutzung](#page-10-0) der Zwischenablage.
- Zwischenablage laden lädt eine zuvor gespeicherte Auswahl.
- Zwischenablage speichern ermöglicht es Ihnen, Ihre Auswahl zu speichern und in einer zukünftigen Sitzung auf sie zuzugreifen.

## <span id="page-10-0"></span>**4.2 Benutzung der Zwischenablage**

Nachdem Sie die gewünschten Datensätze ausgewählt haben, können Sie über den Link «Zur Zwischenablage gehen» im Menü Zwischenablage, das sich im AtoM-Hauptmenü oben auf der Seite befindet, zur Zwischenablage navigieren.

Beim Laden sehen Sie die einzelnen Ergebnisse, die Sie angeheftet haben. Wenn mehr als 10 Ergebnisse vorliegen, erscheint ein Pager.

Unten auf der Seite im Tastenfeld können Sie Erbegnisse löschen und speichern. Mit der Exportoption können Sie keine PDF-Dateien, sondern nur Daten in eine CSV- oder XML-Datei exportieren.

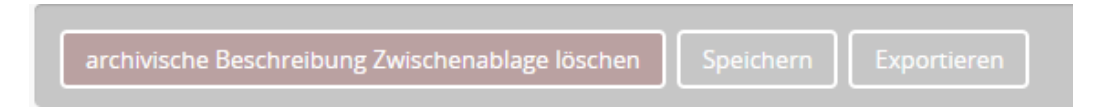

## <span id="page-10-1"></span>**4.3 Speichern der Zwischenablage für eine andere Sitzung**

Bevor Sie ihre aktuelle Sitzung verlassen, klicken Sie auf die Menuschaltfläche der Zwischenablage und wählen Sie «Zwischenablage speichern». Sie können auch auf die Schaltfläche «Speichern» im Tastenfeld unten auf der Zwischenablageseite klicken. Nach dem Speichern lädt AtoM die Seite der Zwischenablage-Ansicht und generiert eine Nachricht mit einer ID-Nummer Ihrerer gespeicherten Sitzung und fordert Sie auf, diese Nummer für später zu speichern.

Clipboard saved. Clipoard ID is 6020617) Please write this number down. When you want to reload this clipboard in the future, open the Clipboard menu, select Load clipboard, and enter this number in the Clipboard ID field

Vergessen Sie nicht, diese Nummer für zukünftige Anwendungen aufzubewahren. Ohne diese können Sie Ihre Zwischenablage nicht neu laden.

Nachdem Sie die ID-Nummer für die Zwischenablage gespeichert haben, können Sie Ihren Browser beenden. Siehe unten für Anweisungen, wie Sie Ihre Zwischenablage in einer zukünftigen Sitzung laden können.

#### <span id="page-11-0"></span>**4.4 Laden einer gespeicherten Zwischenablage**

Beim erneuten Laden einer gespeicherten Zwischenablage haben Benutzer die Möglichkeit, entweder alle derzeit in der Zwischenablage angehefteten Datensätze mit den gespeicherten Datensätzen zu überschreiben/ersetzen oder die beiden Ergebnisgruppen aus der Zwischenablage zusammenzuführen.

Sobald Sie die gespeicherte Zwischenablage sehen möchten, wählen Sie «Zwischenablage laden» aus den Zwischenablage-Menü und geben Sie Ihre gespeicherte Nummer in das Feld «Clipboard ID» ein.

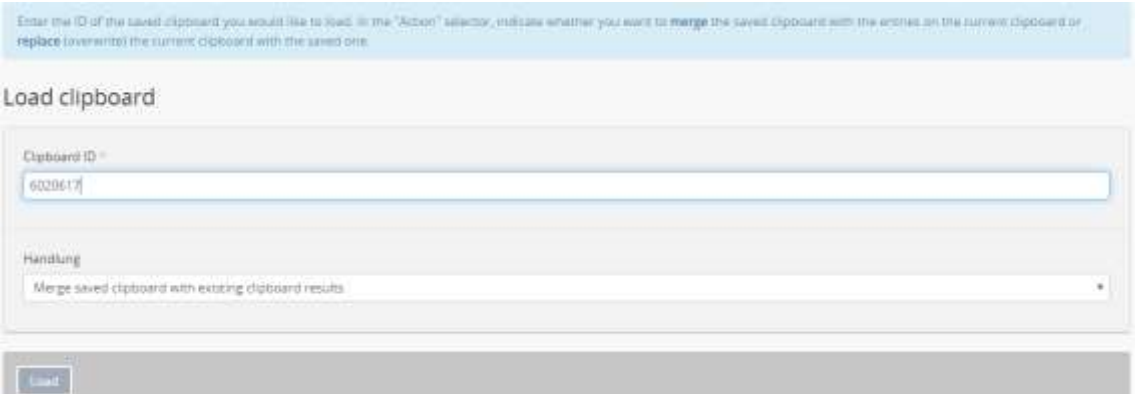

Nachdem Sie Ihre Präferenzen konfiguriert haben, klicken Sie auf die Schaltfläche « Load » im Tastenfeld unten auf der Seite. Ihre zuvor gespeicherten Ergebnisse werden geladen.